## Windows Server 2012

04-Installera AD DS

Denna laboration är en del av en serie labbar om Windows Server 2012R2 som till stor del bygger vidare på varandra. I denna laboration kommer vi att installera **AD DS** (**A**ctive **D**irectory **D**omain **S**ervices) på SERVER1 från tidigare laboration och skapa en ny skog med namnet itlararen.test.com samt göra SERVER till **DC** (**D**omain **C**ontroller).

**Antal:** Enskilt eller i grupp om 2.

**Material:** Tillgång till SERVER1 från tidigare laboration.

**Tips:** Titta på relevanta genomgångar på webbplatsen<http://itlararen.se/videos.html#video3>

## **Utförande:**

- 1. Logga in på SERVER1 som lokal administratör (Adminisrator/1qaz!QAZ) och öppna **Server Manager**.
- 2. Använd Dashboard (översikten i Server Manager) för att verifiera att allt är ok med SERVER1 innan vi fortsätter.
- 3. Används Server Manager för att starta **Add Roles And Features Wizard** och installera rollen **Active Directory Domain Service** tillsammans med administrationsverktygen för denna roll. Stäng Add Roles And Features Wizard när detta är klart.
- 4. Klicka på notifieringsflaggan som nu markeras med ett gult utropstecken uppe till höger för att utföra *post-deployment configuration task* som innefattar att befordra servern till domänkontrollant (promote this server to domain controller) med hjälp av **Active Directory Domain Services Configuration Wizard**. Detta då vi ej har någon domän sedan innan.
- 5. När **Active Directory Domain Services Configuration Wizard** startat, välj **Add a New Forest**  alternativet och skapa en ny forest med namnet **itlararen.test.com**.
- 6. Behåll standardinställningarna. Notera att DNS-server tjänsten automatiskt kommer att installeras på SERVER1 då detta krävs för AD. Ange ett lösenord för DSRM. Förslagsvis **1qaz!QAZ**. Klicka på **Next**.
- 7. Behåll standardinställningar för kommande sidor och klicka på **Next**. Notera konfigurationsinställningarna.
- 8. På sidan **Review Options** sidan. Klicka på **View Script** och undersök det Windows Powershell skript som kommer att köras och som motsvarar alla inställningar vi nyss gjort i det grafiska gränssnittet. Observera att det bara är att spara undan skriptet och göra några små ändringar för att enkelt och snabbt utföra samma sak på fler servrar om så önskas.
- 9. Kontrollera uppgifterna på sidan **Prerequisites Check** och slutför installationen av SERVER1 som domänkontrollant genom att klicka på **Install**.
- 10. Efter att servern startat om så är det dags att logga in som domänadministratör. Observera att lokala administratörskontot för SERVER1 nu är **domänadministratörskontot**.
- 11. Om det krävs så byt lösenord till **1qaz!QAZ2**. Detta behövs troligtvis då det gäller andra, och strängare säkerhetspolicyregler som standard för en domänkontrollant.
- 12. Starta **Server Manager** (om denna inte startar automatiskt).
- 13. Används Dashboard och skrolla ner för att se vilka roller och tjänster som installerats. Kontrollera även vilka alternativ som finns i menyn till vänster.
- 14. Klicka på **Tools** uppe till höger och undersök vilka verktyg som nu finns tillgängliga.

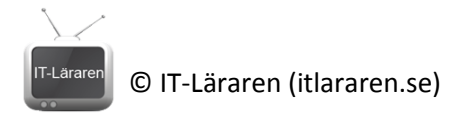

- 15. Öppna IP-inställningar för aktuellt nätverkskort och kontrollera inställningarna. Lägg märke till att datorn nu konfigurerats med DNS-servern **127.0.0.1** d.v.s. localhost.
- 16. Klicka på **Local Server** i Server Manager och skrolla ner till **BPS** (**B**est **P**ractice **A**nalyzer). Klicka på **Tasks** och välj **Start BPA Scan**. Vänta tills testet är klart och notera rekommenderade åtgärder. Saknas Internetanslutning så blir det några självklara varningar som rör DNS samt att AD DS vill ha tidssynkning via nätverket. Det mesta löser sig ifall servern har Internetåtkomst vilket inte behövs för kommande laborationer.

Detta skall du kunna efter genomförd labb:<br>Detta skall du kunna efter genomförd labb: Skall du kunna efter genomförer<br>Verstallera AD DS<br>Venfigurera en server till DC (domänkontrollant) a skall du "<br>Vinstallera AD DS<br>Vinstigurera en S nstallera AD DS<br>nstallera AD DS<br>Konfigurera en server till DC (domaine)<br>Konfigurera en server practice Analyzer)